# **Configuring TOTPRadius and 2FA for Cisco Anyconnect**

This guide will document how to configure 2 factor authentication on a Cisco ASA, using Microsoft Active Directory as the first factor and TOTPRadius Server as the second. The configuration is applied through the Cisco Adaptive Security Device Manager (ASDM) configuration tool. The assumption is made that you have a working Anyconnect VPN profile on the ASA, have deployed the TOTP appliance into an appropriate virtual environment and performed basic configuration steps such as setting an IP address and adding the server to DNS, can log in to the Admin Panel using the default username and password, and have tested reachability from the ASA INSIDE interface to the TOTPRadius Server.

#### **TOTPServer configuration**

#### **General Settings**

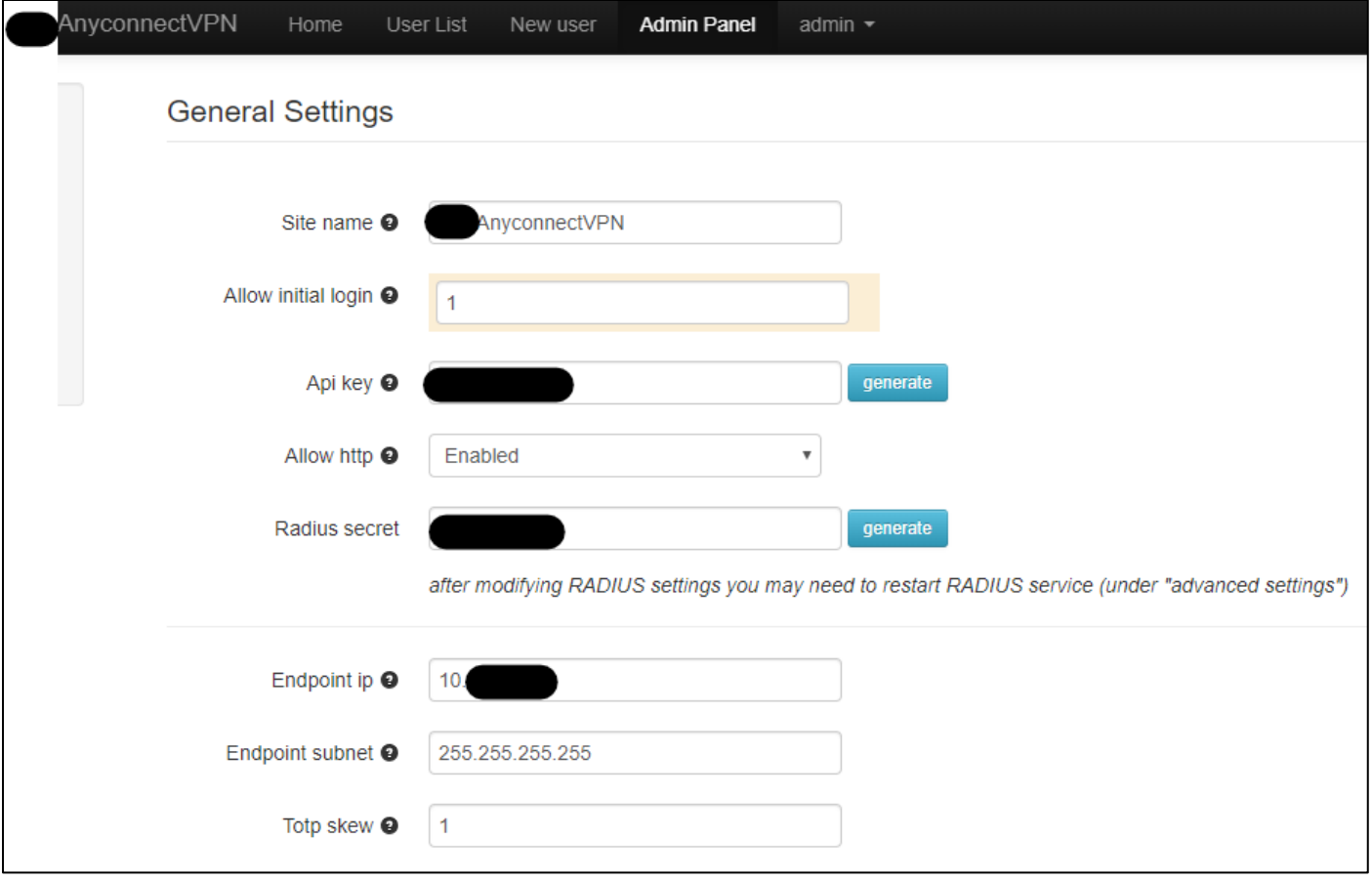

- 1. Site Name The name of this installation, will appear in any TOTP app you use. In this instance "*mycompany*AnyconnectVPN" was used.
- 2. Allow Initial Login must be set to 1 to allow self-service TOTP registration. Otherwise 0.
- 3. API key not required for ASA integration
- 4. Allow HTTP not required for ASA integration
- 5. Radius Secret Make note of this for later, generate a new one if required. Used to secure communication between ASA and TOTPRadius Server.
- 6. Endpoint IP the IP address of the INSIDE interface of the Cisco ASA.
- 7. Endpoint Subnet 255.255.255.255 to allow only the ASA to authenticate against this server.
- 8. TOTP Skew Set to 1 to allow for time sync issues between client and server.

### **LDAP Settings**

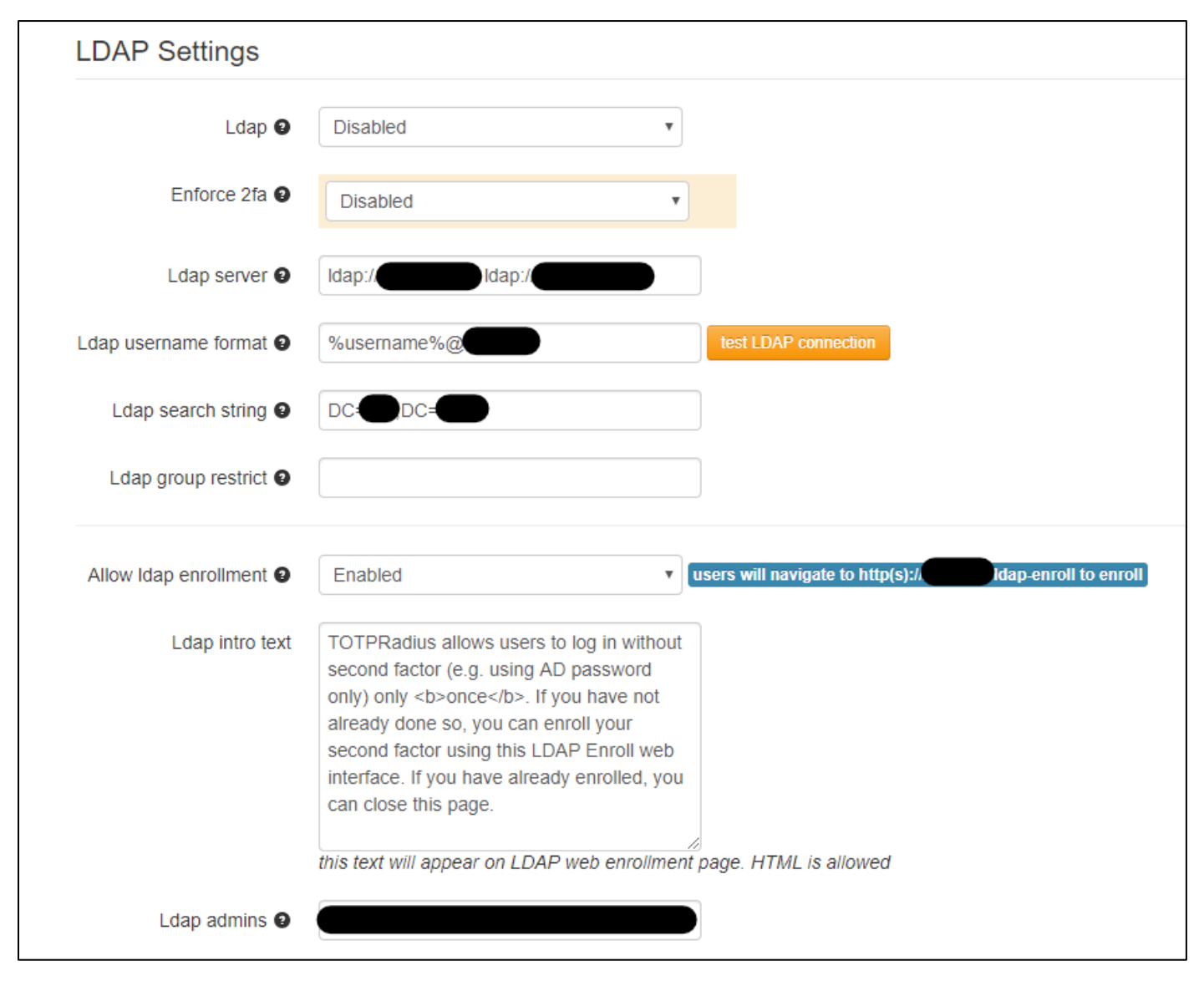

- 1. LDAP Disabled
- 2. Enforce 2fa Disabled
- 3. LDAP Server IP address/hostname of active directory DC(s). In this instance, 2 DCs in format ldap://Server1IP ldap://Server2IP
- 4. LDAP Username Format [%username%@](mailto:%25username%25@mydomain.com)*mydomain*.com
- 5. LDAP Search String DN for LDAP to search, in this instance the DN of the entire domain, DC=*MyDomain,* DC=COM.
- 6. LDAP Group Restrict Leave blank
- 7. Click Test LDAP Connection button and enter active directory login details into pop-up window. This test should now succeed.
- 8. Allow LDAP enrolment Allow users to log into a portal to self-serve the creation of their second factor.
- 9. LDAP Admins provide comma separated list of LDAP accounts allowed access to the admin portal – please note, at time of writing this list is case-sensitive.

## **ASA Configuration**

In the ADSM, go to Configuration > Remote Access VPN > AAA/Local Users > AAA server Groups.

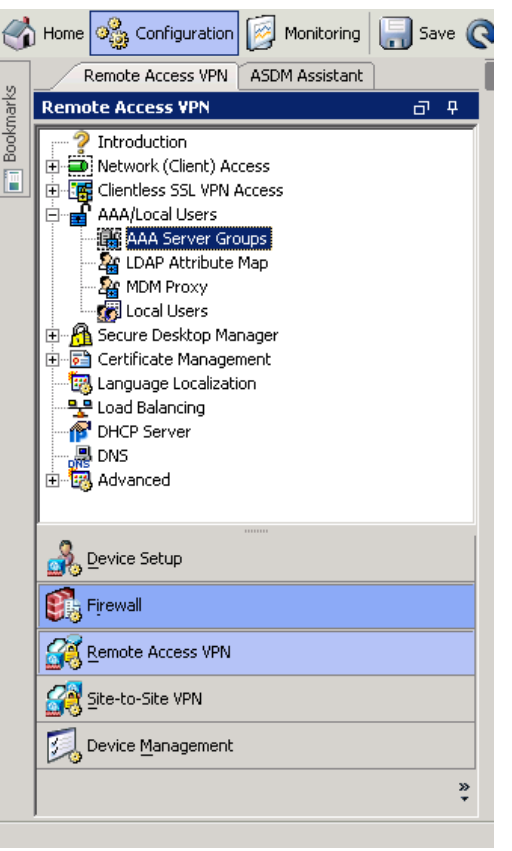

We are going to add 2 separate server groups, one LDAP server group to carry out the first authentication against active directory, and a second RADIUS group to authenticate against our TOTPRadius Server instance.

First, we will set up the TOTPRadius Server

Click the Add button next to the AAA Server Groups as highlighted below.

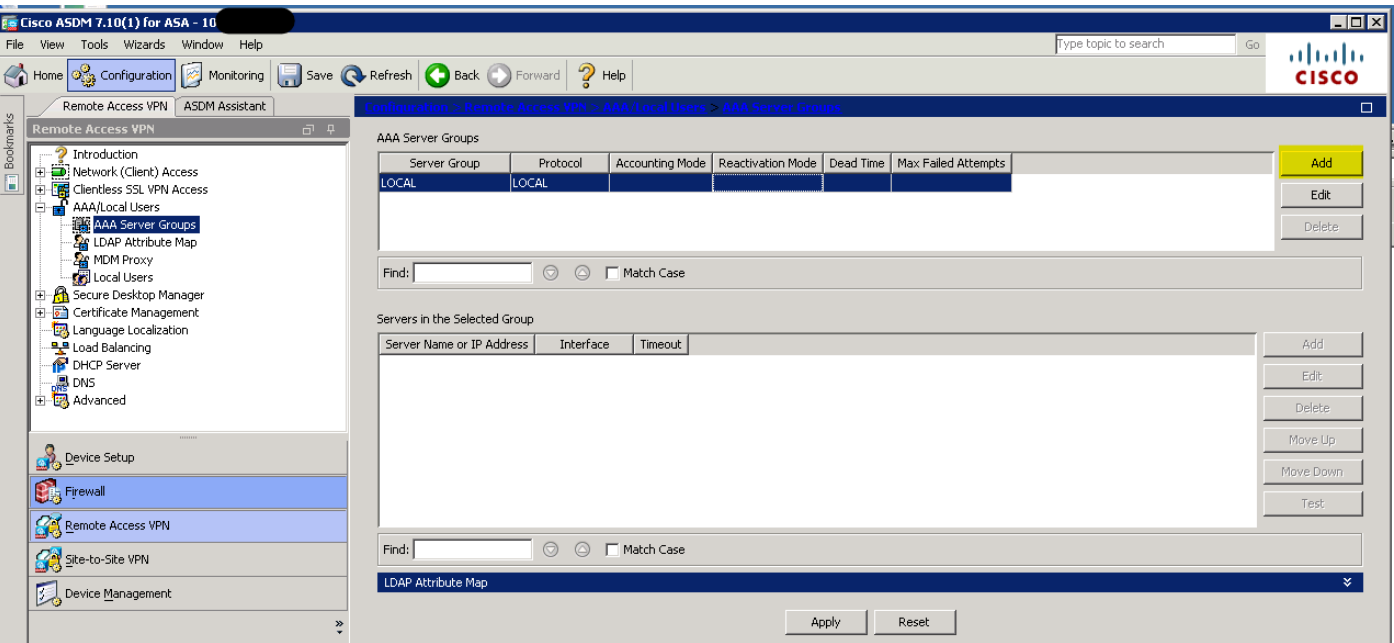

In the popup window that appears, give your server group an appropriate name. The remaining settings can be left at default setting. Hit OK.

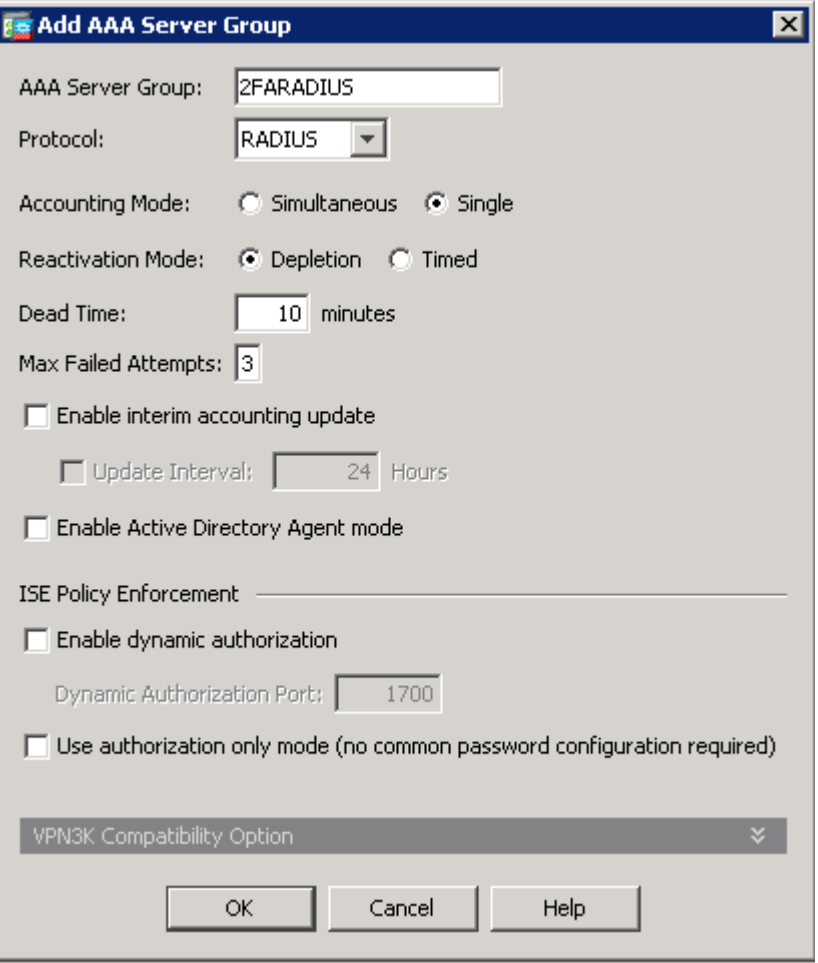

Select the newly created server group in the top box, and click the Add button highlighted below to add a new server to this group.

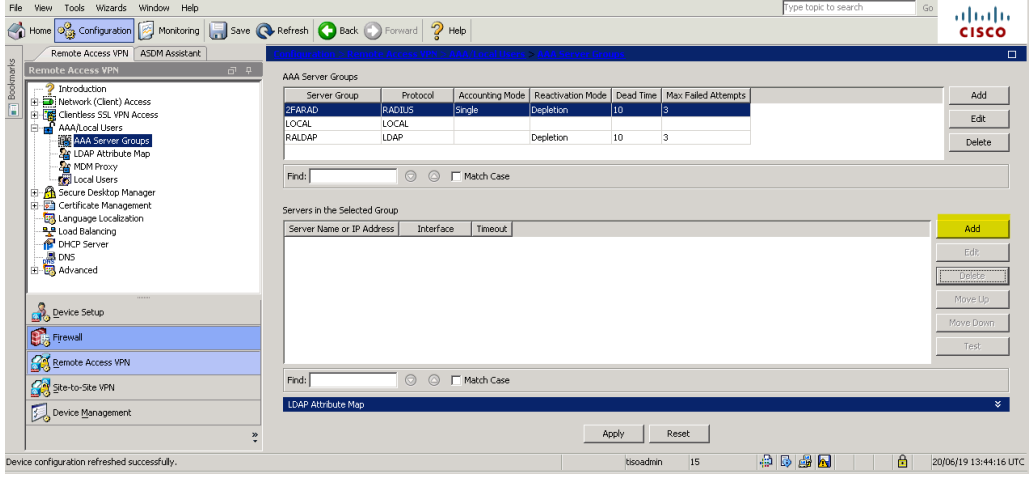

In the pop up window, set the following.

- 1. Interface Name the interface facing your TOTPRadius Server, usually INSIDE
- 2. Server Name or IP Address the DNS name or IP address of the TOTPRadius Server.
- 3. Server Authentication Port Change this to 1812.
- 4. Server Secret Key This is the Radius Secret from step 5 of the first part of this document.

Once this is complete, hit OK.

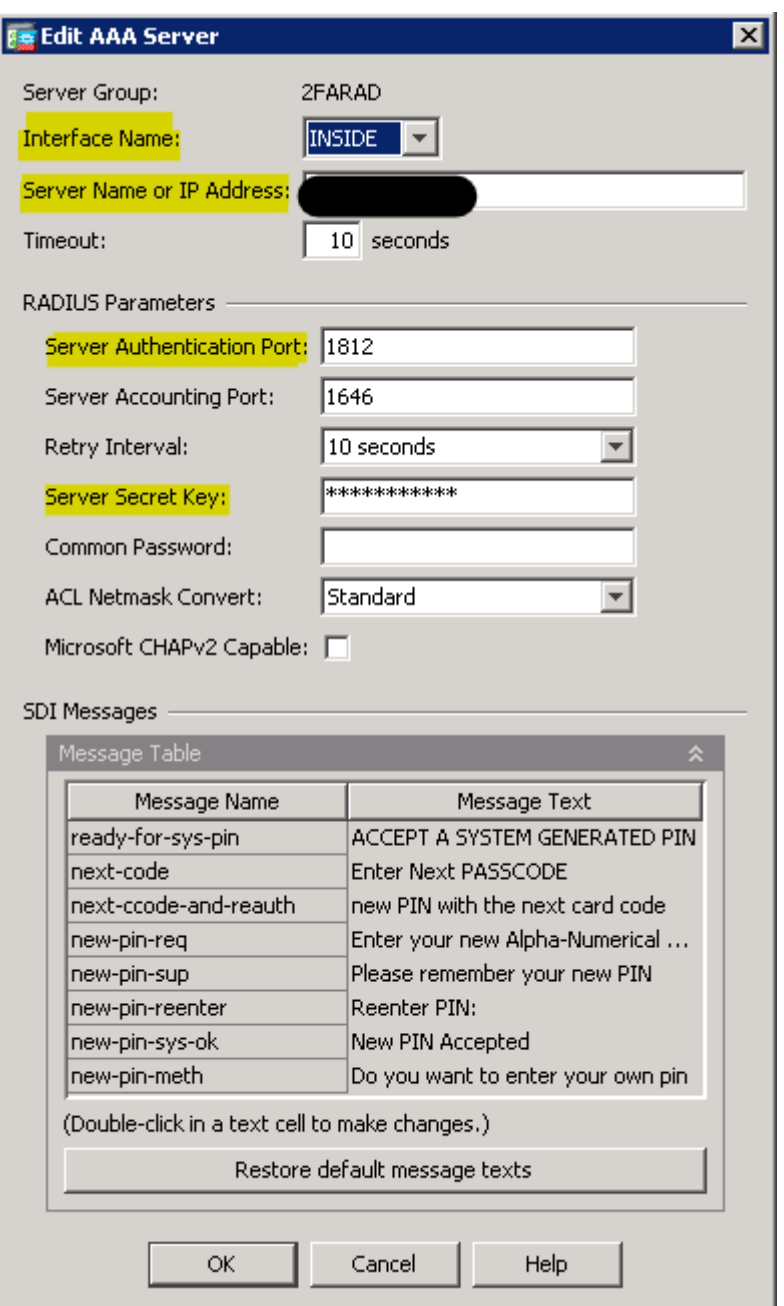

So long as you have at least one user enrolled in TOTPRadius Server, you should then be able to hit the Test button to the right of the screen and the below window will appear. Select Authentication, and enter the windows domain username of an enrolled user, and the current TOTP code for that user. This test should come back successfully.

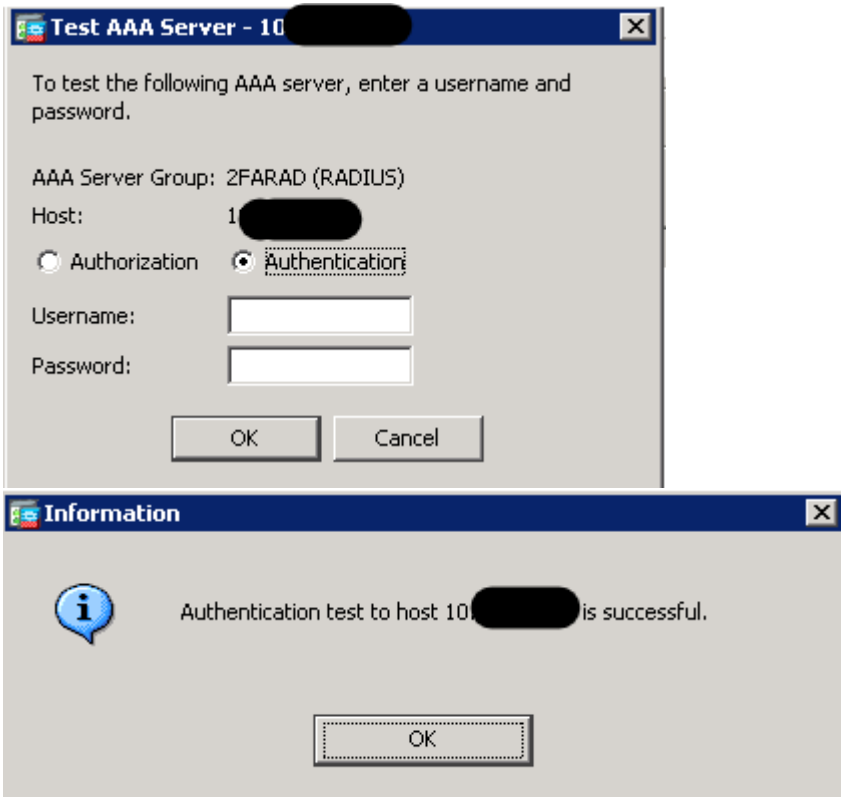

We are now going to add a second AAA server group to the ASA. Once again, select the Add button beside the top block, as below.

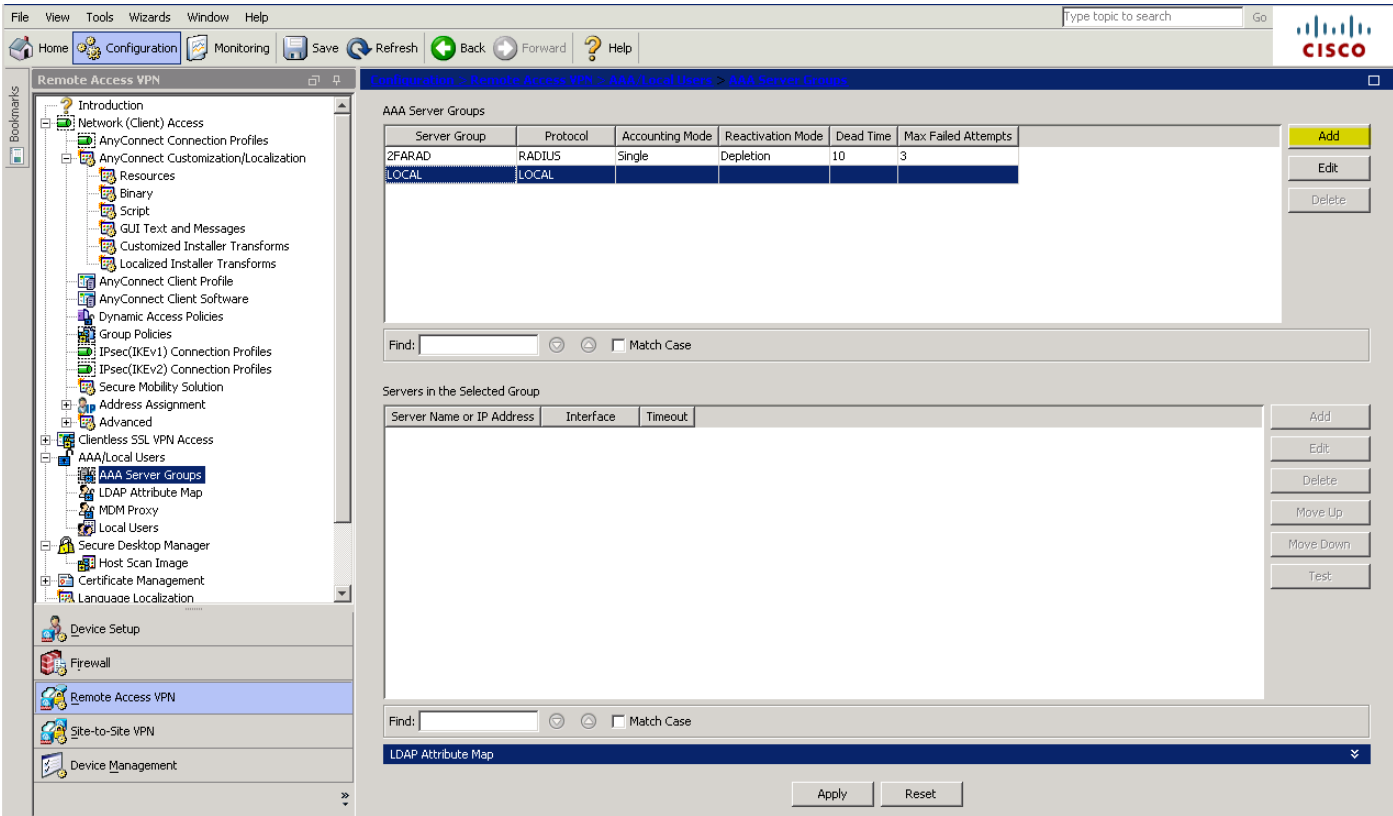

In the next windows, give the server group an appropriate name and select protocol LDAP, then hit OK.

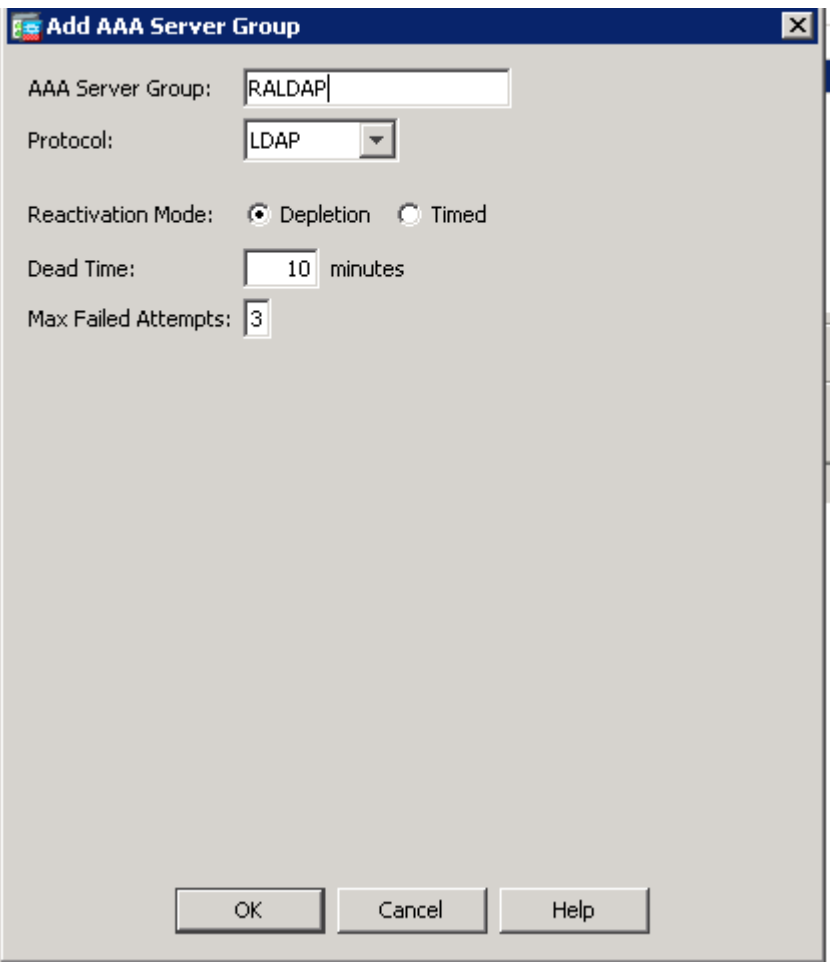

Select the newly created server group and click Add to add a server to this group.

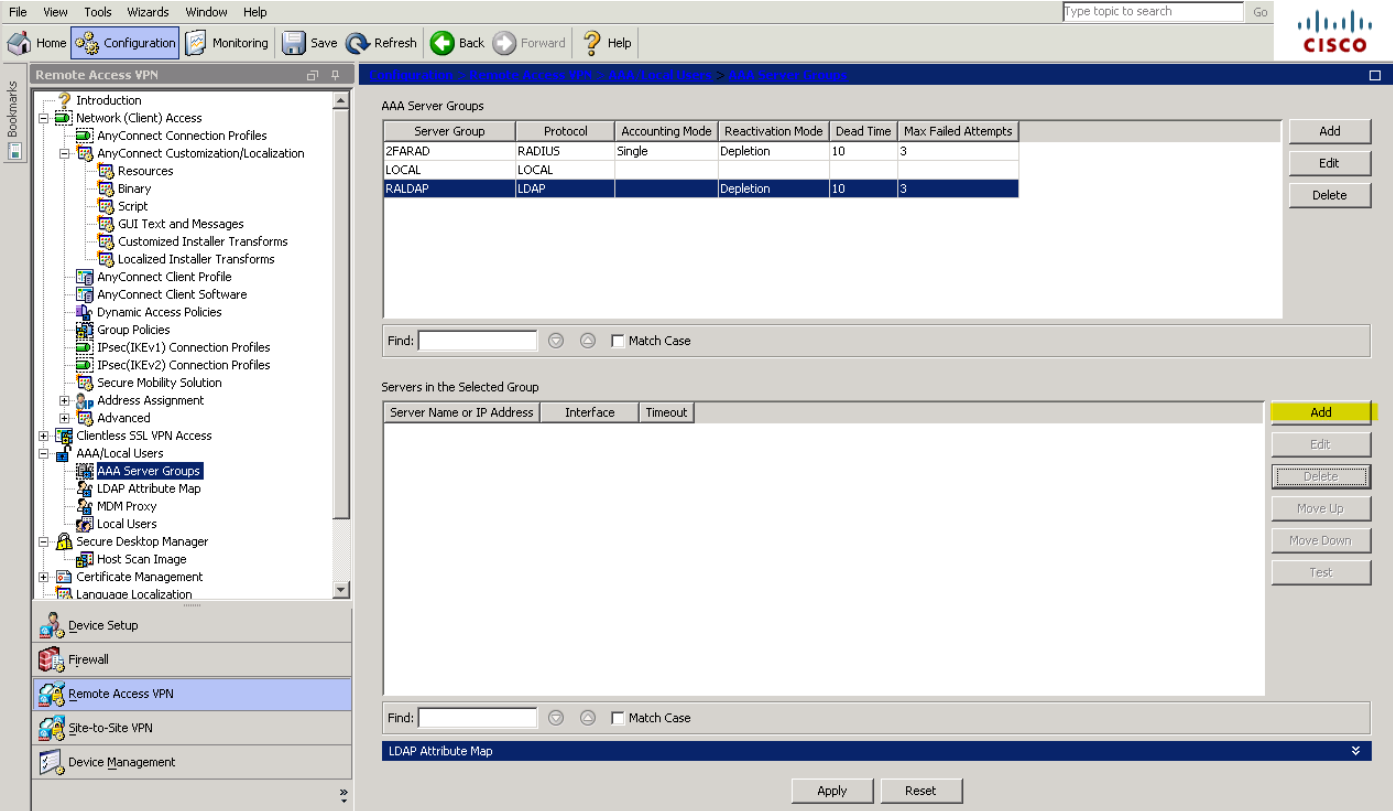

In the windows that pops up set

- 1. Interface name select the interface facing your Active Directory DC
- 2. Server name or IP Address The IP or FQDN of your DC
- 3. Server Type Microsoft
- 4. Base DN DN for LDAP to search, in this instance the DN of the entire domain, DC=*MyDomain,*  DC=COM.
- 5. Scope All levels beneath the Base DN.
- 6. Naming Attribute samaccountname
- 7. Login DN the DN of an account with appropriate permission to query active directory.
- 8. Login Password the password of the above account.

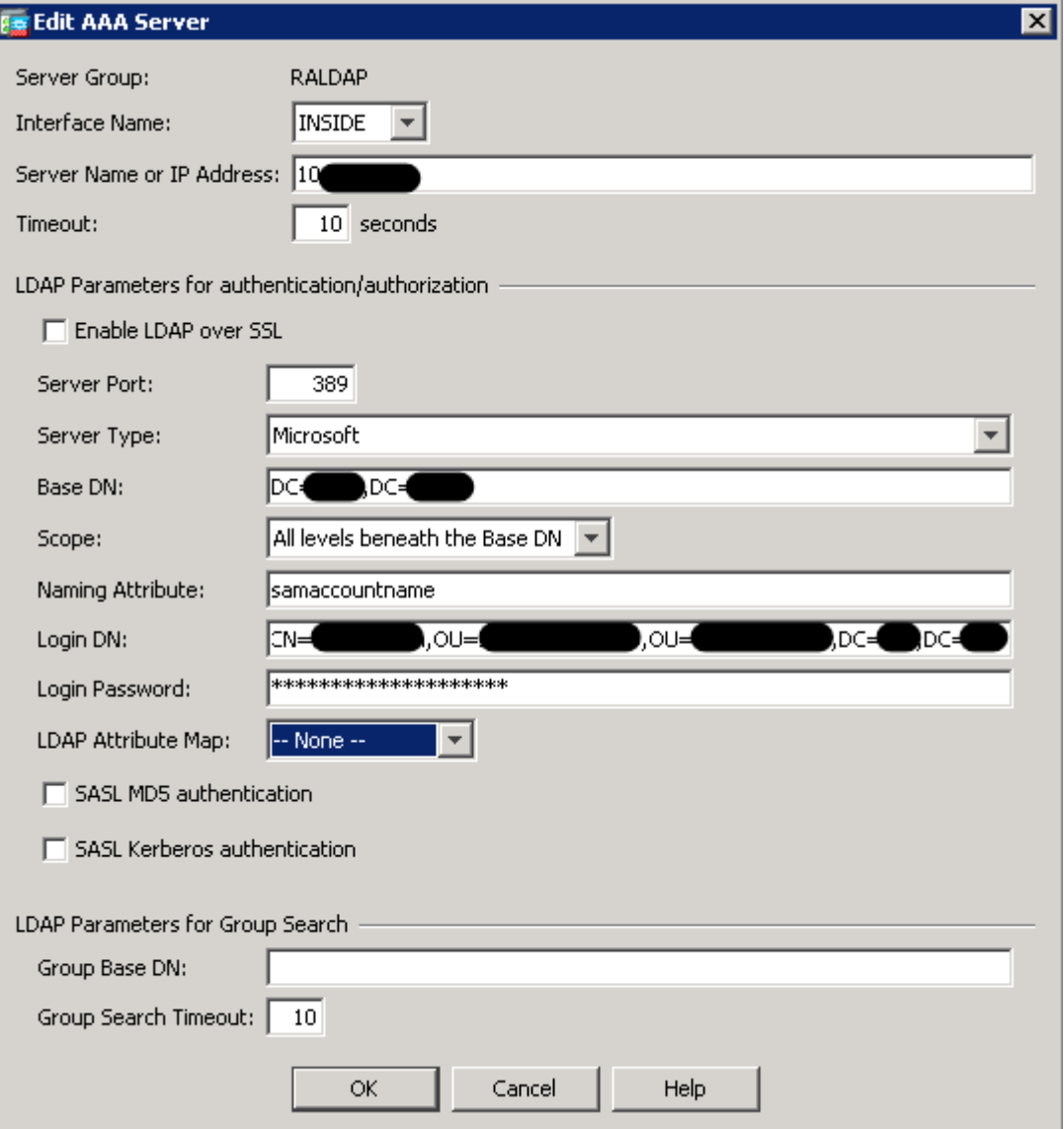

You should now have 2 separate server groups set up. We now need to add these to your Anyconnect Connection Profile. In ASDM, browse to Configuration > Remote Access VPN > Anyconnect Connection profile. Select your VPN Connection Profile in the Connection Profiles block at the bottom of this screen and click Edit, as highlighted below.

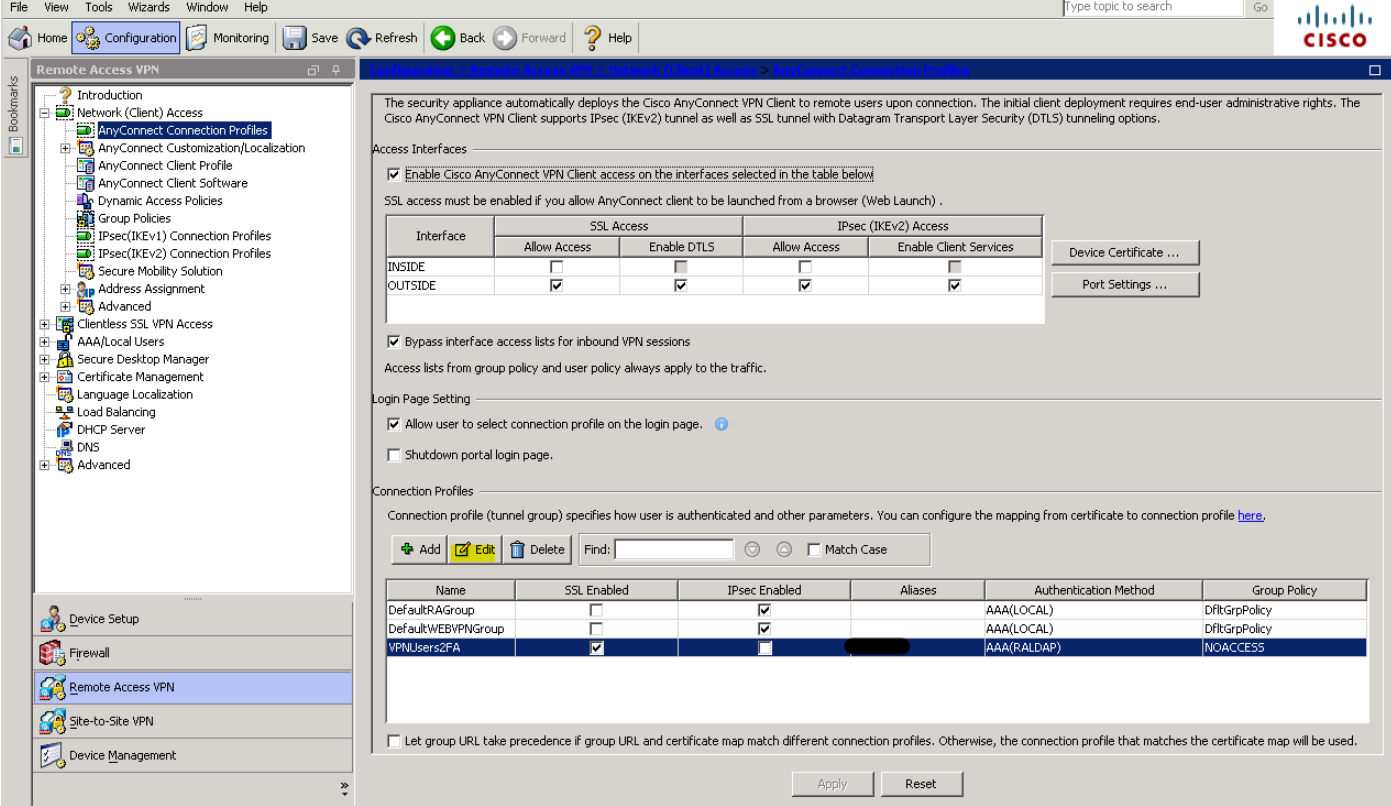

In the Basic section of the window that pops up, where highlighted below select the AAA Server Group you created to perform LDAP authentication against your AD DC.

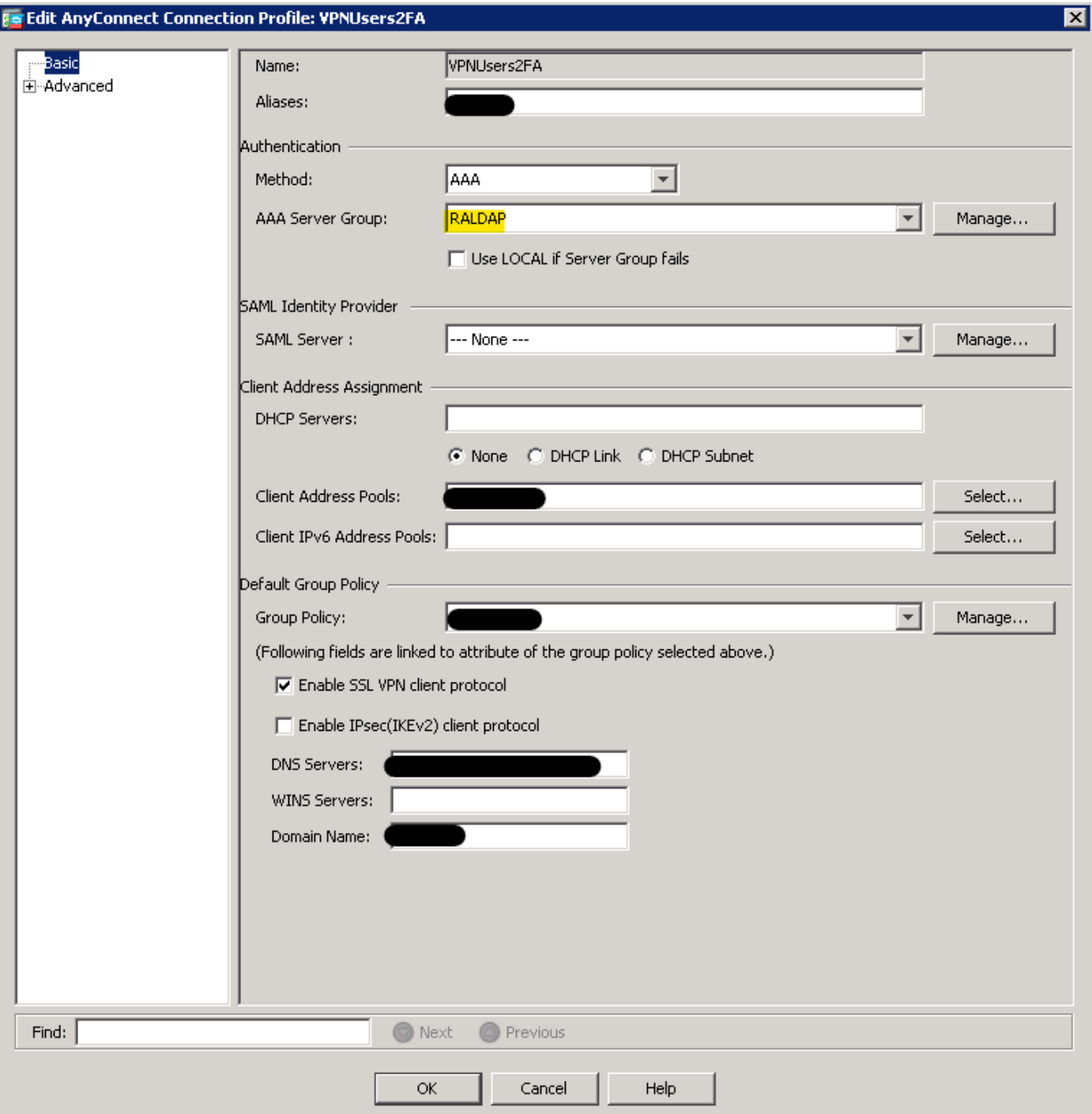

Now navigate to Advanced > Secondary Authentication. Set the server group to the AAA Server you created to authenticate against TOTPRadius Server. Be sure to also tick Use Primary Username, this will ensure users are presented with a single username field, one password field for their AD password and a second password field for their TOTP code.

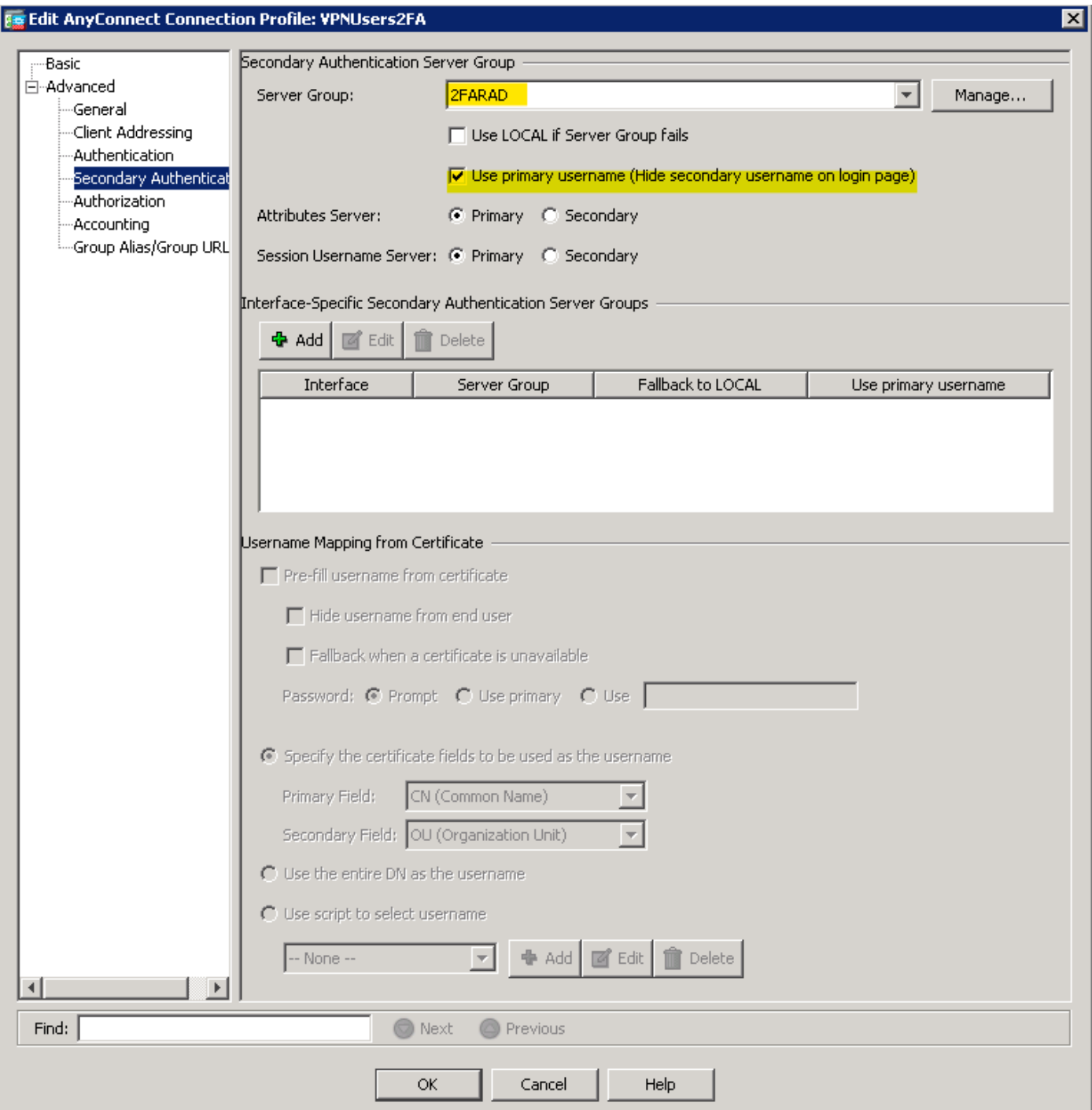

Once applied to the ASA, Anyconnect connection attempts should present a password window similar to the below.

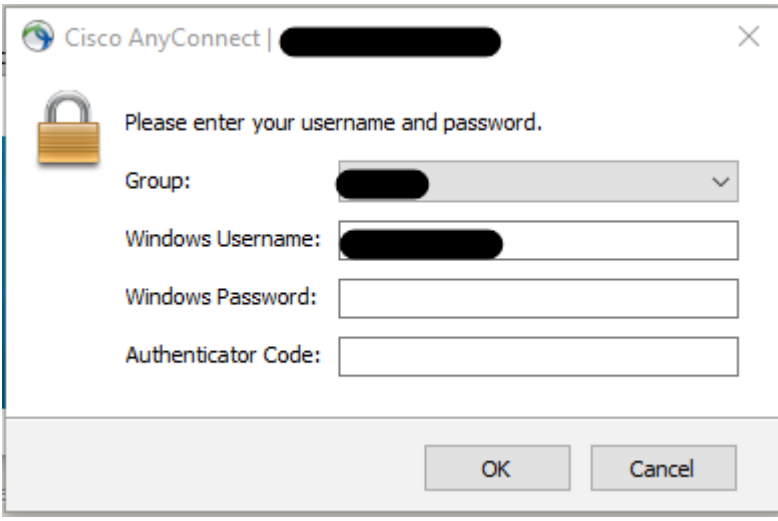

#### **Optional**

It is possible to customise the text fields presented to users by the Anyconnect client, e.g. to display the "Password" label to show as "Windows Password" as in the above screenshot. This is controlled in Configuration > Remote Access VPN > Anyconnect Customization/Localization > GUI Text and Messages. Edit an existing translation table or add a new one. Within the text of the window that pops up, find the line with msgid "Password" and change the corresponding msgstr to "Authenticator Code" or similar suitable description. Due to the volume of text here, you may find it easier to copy this text to a text editor, use CTRL+F to find and the msgid and make the changes, and then copy/paste it back into ASDM.

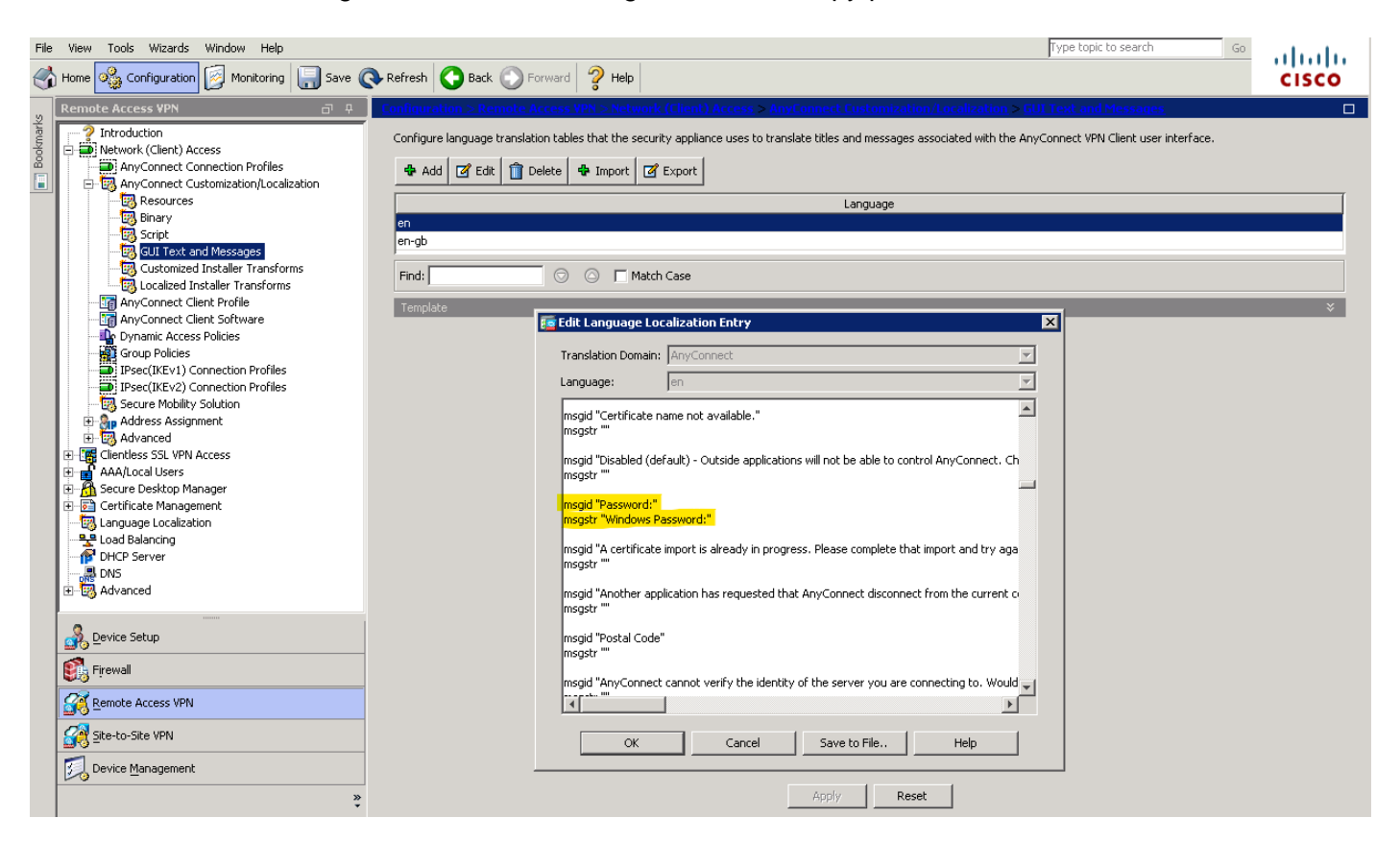